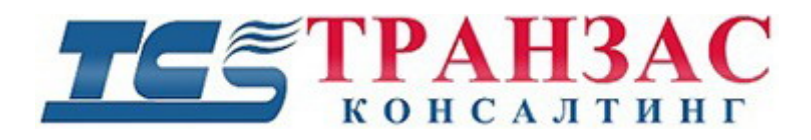

# **Руководство по эксплуатации программного обеспечения (ПО) «Атлас»**

**TK-0221/20И**

#### $\widetilde{\varepsilon}$ **TPAH3AC**

#### Оглавление

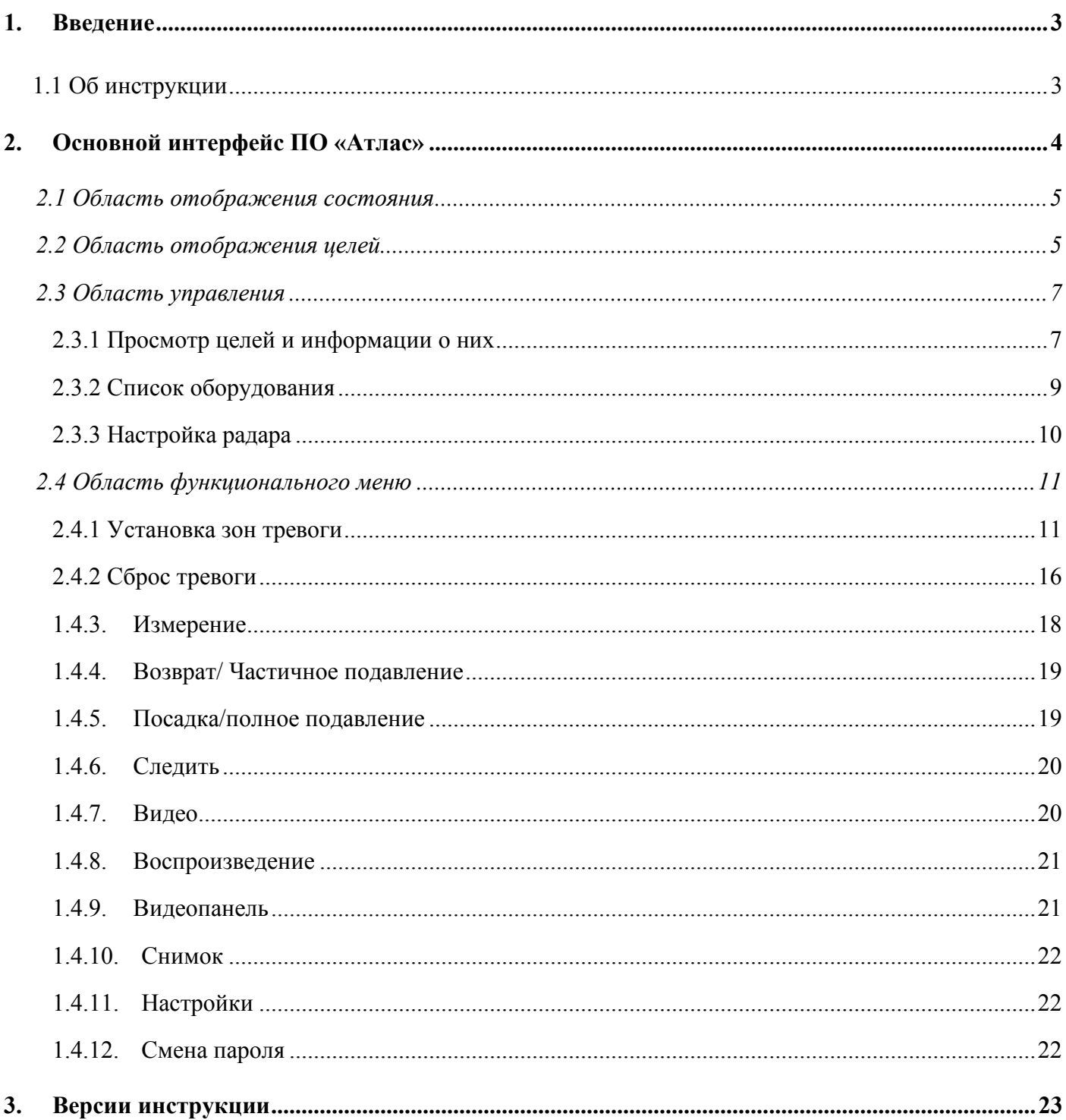

Crp.  $2$ 

#### <span id="page-2-1"></span><span id="page-2-0"></span>**1. Введение**

#### **1.1 Об инструкции**

Инструкция предоставляет подробное введение в работу ПО «Атлас». Она предназначена ознакомления с базовым функционалом ПО и краткому обучению оператора.

Программное обеспечение «Атлас» является составной частью системы автоматического обнаружения и защиты от БПЛА (TKADS), состоящей из:

- системы поиска целей на базе 4 твердотельных радиолокационных станций (РЛС);
- − оптико-электронной системы сопровождения целей (ОЭС);
- − системы контроля радиочастотного спектра (СКРС);
- − системы радиочастотных помех (СРП);
- − данного программного обеспечения, установленного на сервере или ноутбуке.

По умолчанию, ПО полностью автоматизировано и не требует вмешательство оператора для его корректной работы.

Однако, несмотря на возможность автономной работы оператор необходим для визуального контроля обнаруженной цели, а также принятия решений по информированию органов, принимающих ответные действия.

#### **[Внимание!]**

1. Для стабильной работы ПО и получения последних функциональных возможностей, необходимо регулярно обновлять ПО «Атлас».

2. Системы контроля радиочастотного спектра (СКРС) нуждается в постоянном обновление базы данных для поддержки и классификации последних моделей БПЛА.

3. Базы данных обновляются отдельно согласно инструкции TK-0318/21И и не требуют обновления ПО «Атлас»

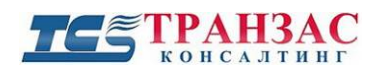

## <span id="page-3-0"></span>**2. Основной интерфейс ПО «Атлас»**

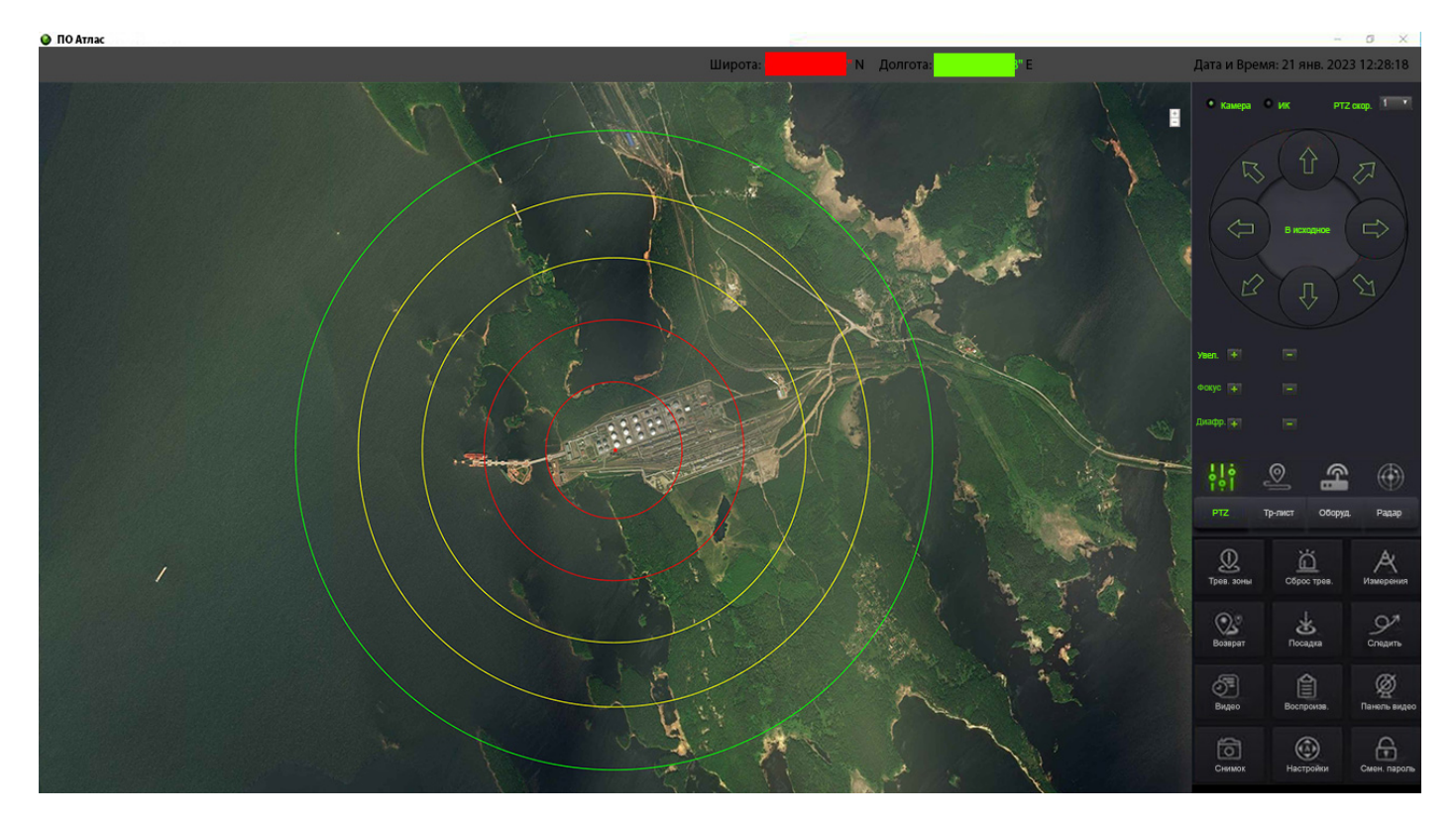

Рис.1 Общий вид интерфейса ПО «Атлас»

После запуска ПО и ввода логина и пароля (если такой установлен) открывается интерфейс, указанный на рис. 1.

Основной интерфейс разделён на четыре области, а именно:

- − область отображения состояния;
- − область отображения целей;
- − область управления;
- − область функционального меню.

Навигация по меню происходит с помощью мышки или монитора тач-скрин в зависимости от установленного типа АРМ.

Стр. 4

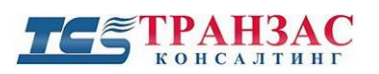

#### <span id="page-4-0"></span>**2.1 Область отображения состояния**

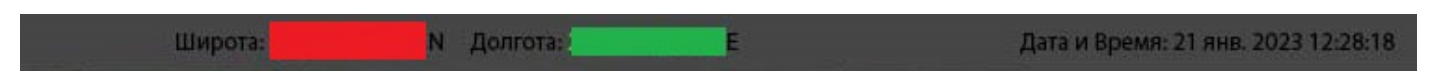

Рис. 2- Область отображения состояния

Предназначена для отображения текущей информации о месте установки оборудования (широта и долгота), информацию о состояние оборудования (при его выборе, использование или выходе из строя), текущем времени системы.

Область отображает информацию о работе ОЭС, СКРС и СРП при их включении.

#### <span id="page-4-1"></span>**2.2 Область отображения целей**

В этой области отображаются цели, обнаруженные радиолокационной станцией (РЛС) и системой контроля радиочастотного спектра (СКРС), а также дополнительная информация.

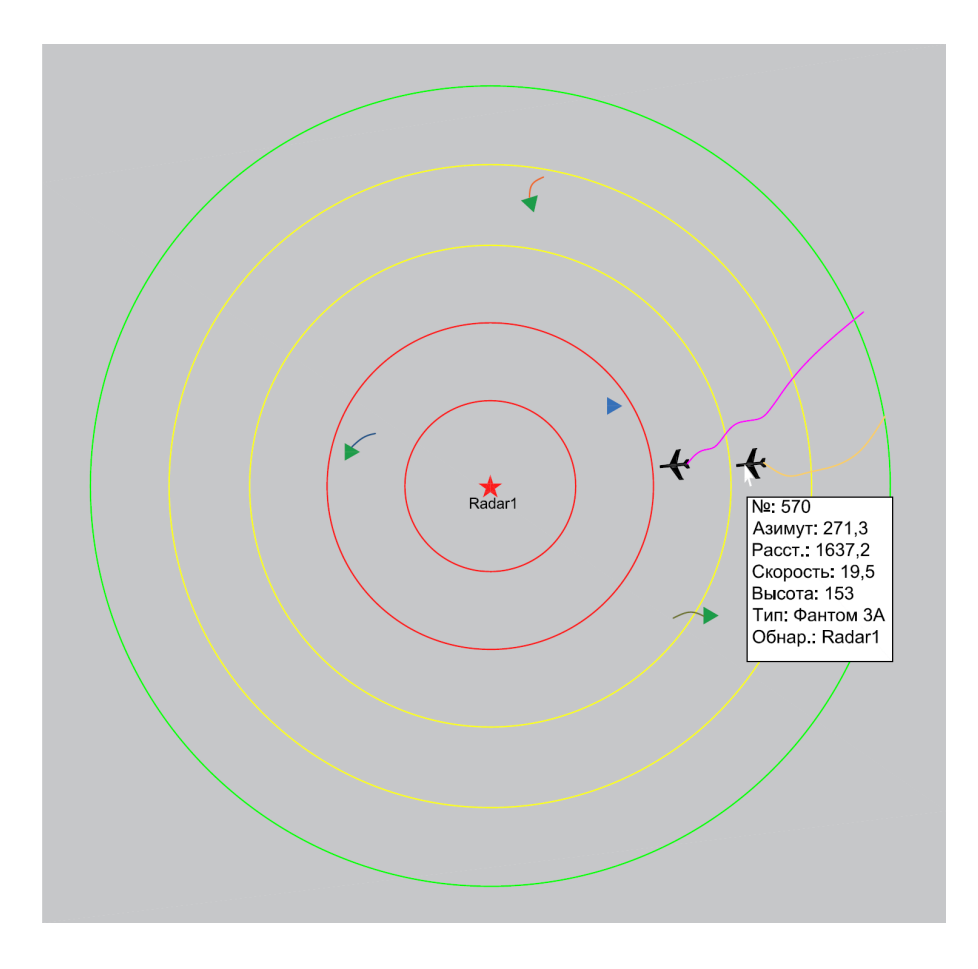

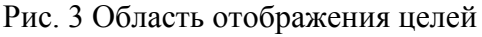

Как показано на рис. 3, маленький **зелёный треугольник** представляет собой радарную цель, маленький **синий треугольник** представляет собой пассивную цель, обнаруженную СКРС, а значок самолёта представляет собой цель БПЛА, полученную после того, как ПО «Атлас» классифицирует цель.

Необходимо обратить внимание на то, что ПО «Атлас» обнаруживает цель и несколько секунд наблюдает за ней, не выдавая тревогу, чтобы исключить ложное срабатывание.

После того, как РЛС обнаруживает цель несколько раз подряд, то она появляется на экране радара в виде маленького **зелёного треугольника** с трэком .

Эта реальная цель, на **которую оператор должен обратить внимание** и рассмотреть ее с применением ОЭС.

В случае, если цель удовлетворяет признакам аналитики, заложенным в ПО «Атлас» и/или происходит его классификация на основание изображения с ОЭС, цель обозначается значком БПЛА с

треком  $\bigstar$ 

#### **[Внимание!]**

1. Любая радарная цель в виде **зелёного треугольника с трэком** – это реальная цель.

2. Существует вероятность, что ПО «Атлас» не обозначит значком БПЛА **И цель**, попадающую под эту классификацию, особенно в случае устаревших баз данных СКРС.

3. Оператор **обязан** визуально (с применением ОЭС) рассмотреть цель для правильного реагирования даже в случае, если на объекте установлена системы контроля радиочастотного спектра (СКРС) и системы радиочастотных помех (СРП), работающие в автоматическом режиме.

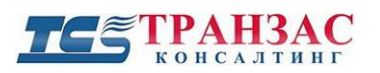

#### <span id="page-6-0"></span>**2.3 Область управления**

Область управления включает в себя контроль поворота, наклона и зуммирование ОЭС, список треков обнаруженных целей, список оборудования и настройки радара.

Переход в различные меню осуществляется выбором одной из 4 подменю в нижней части области, а управление- отображаемыми кнопками в его верхней части.

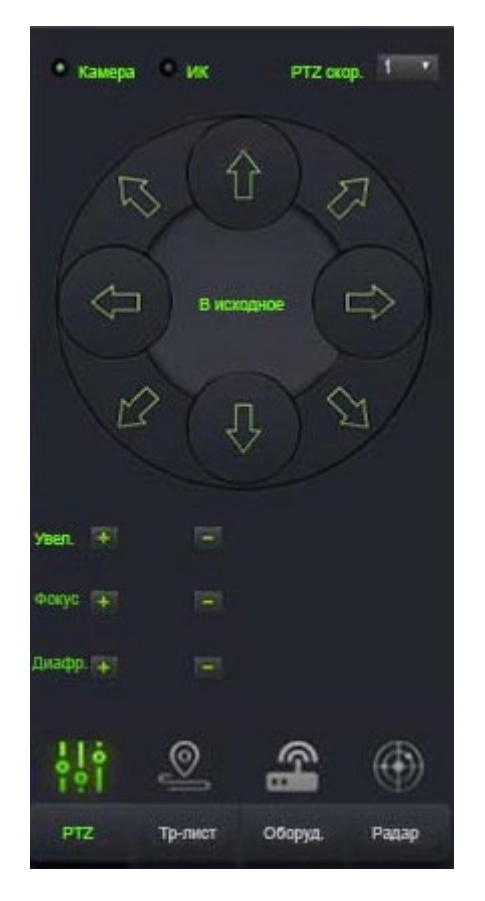

Рис 4. Область управления, общий вид

#### <span id="page-6-1"></span>**2.3.1 Просмотр целей и информации о них**

По умолчанию, все цели отображаются на радаре (см. рис 3), а также в виде списка целей в виде трэк-листа (см. рис. 5).  $\circledcirc$ 

Для входа в отображения трек-листа необходимо щёлкнуть иконку «трэк-лист» чтобы открыть список треков, как показано на рисунке 5. В списке треков отображается текущий номер

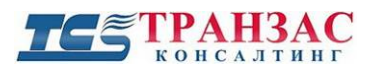

цели, азимут, расстояние, скорость, тип, уровень угрозы (№ Зоны), а также высота, время и другая информация.

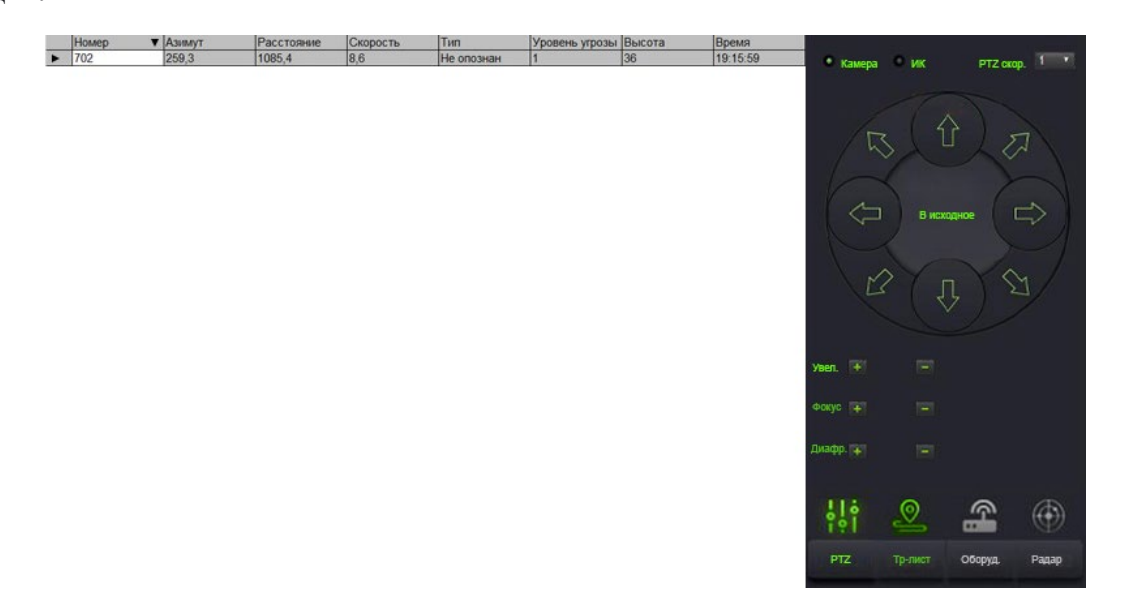

Рис 5- Список треков

В случае, если целей несколько, то интересующую цель можно выбрать в области отображения целей, как показано на рис. 6

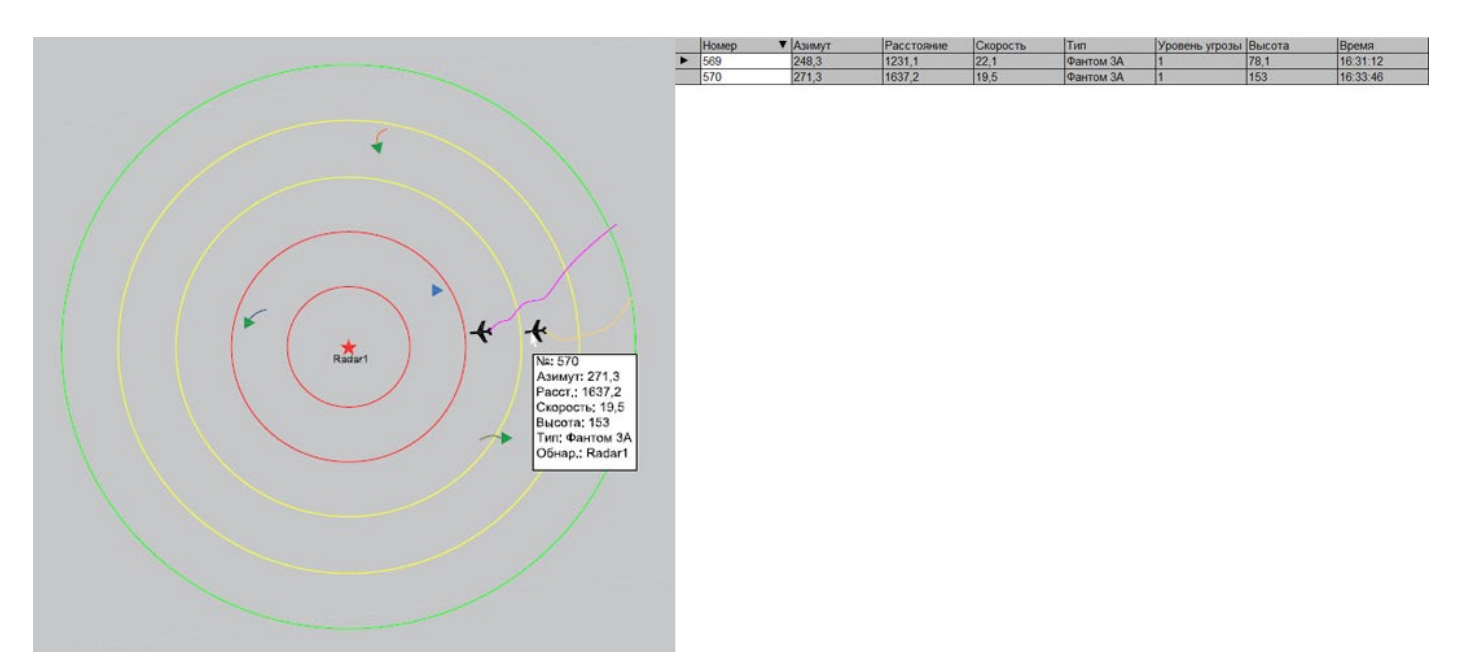

Рис. 6- Отображение информации о цели при наведении на цель

При выборе цели на радаре, она будет выделяться в списке целей, а при выборе её в списке, автоматически отображаться на радаре.

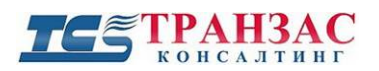

Скорость обновления целевой информации зависит от скорости сканирования РЛС и обычно составляет от 0,25 до 2 раз в секунду.

#### **2.3.2 Список оборудования**

<span id="page-8-0"></span>Нажмите кнопку «Список оборудования», чтобы переключиться на просмотр и настройку всех устройств, подключённых на данный момент к ПО «Атлас» (см. рис. 7).

В списке устройств отображается такая информация, как название устройств, IP адрес в сети, статус подключения и пр.

В случае, если устройство работает исправно, оно подсвечивается серым цветом, в случае если он подсвечивается жёлтым цветом, то оно доступно по сети, но не исправно. Красный цвет подсветки устройства говорит об его отключении от сети.

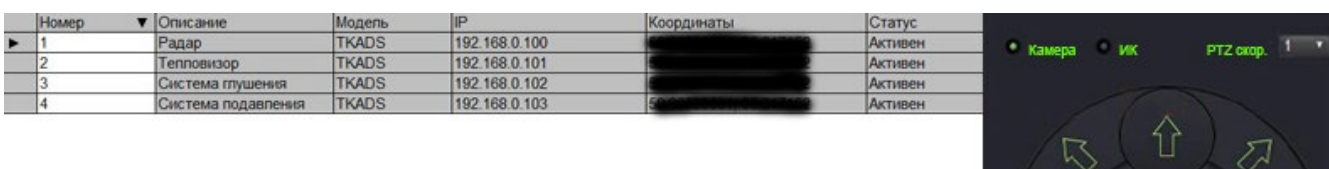

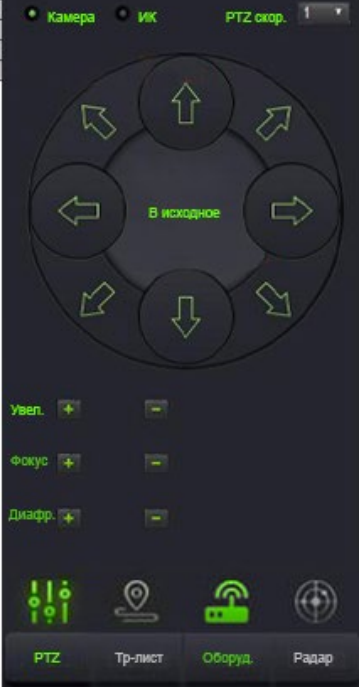

Рис.7. Список устройств

Стр. 9

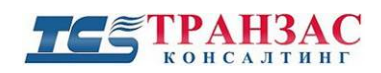

### <span id="page-9-0"></span>**2.3.3 Настройка радара**

как показано на рисунке 8.

4

Нажмите кнопку «Настройка радара», чтобы перейти к окну настройки его параметров,

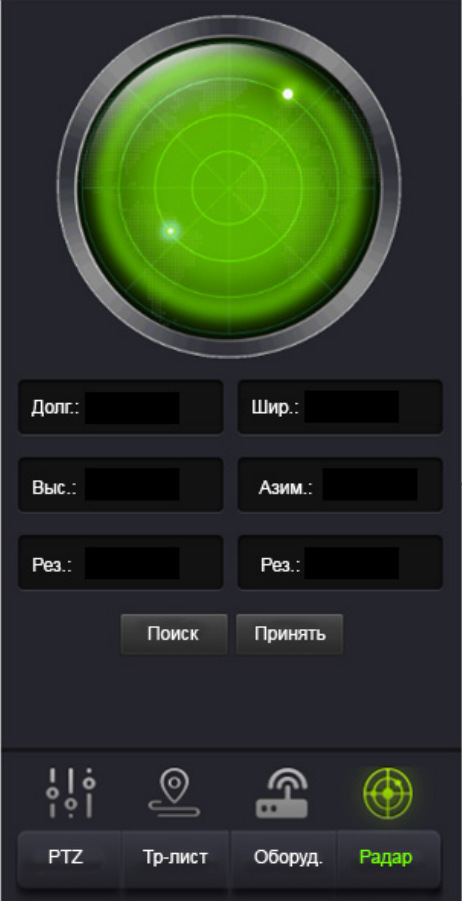

Рис. 8. Настройки параметров радара

С помощью настройки параметров радара вы можете настроить текущую широту и долготу радара, высоту, угол, а также другую информацию.

Стр. 10

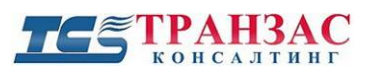

#### <span id="page-10-0"></span>**2.4 Область функционального меню**

В области функционального меню существуют клавиши быстрого доступа, которые необходимы оператору для эффективной и слаженной работы при обнаружении БПЛА, а также для настройки системы и области обнаружения.

К ним клавишам относятся: установка зоны тревоги, очистка зоны тревоги, измерение расстояния, возврат БПЛА (глушение каналов управления и передачи данных), вынужденная посадка (глушение всех каналов, включая спутниковые), слежка с помощью ОЭС, запуск/остановка записи, воспроизведения архива, отображение/скрытие видеопанели, снимок экрана, настройки и т.д.

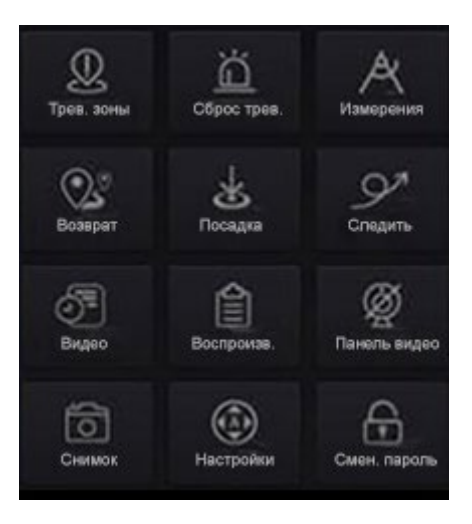

Рис. 9 Функциональная область меню

#### <span id="page-10-1"></span>**2.4.1 Установка зон тревоги**

Нажмите кнопку «Тревожные зоны», Трев. зоны для входа в меню настройки тревожных зон. Для нанесения тревожных зон на карту необходимо щёлкнуть левой кнопкой мыши для создания угловой точки. При создании 3 и более точек система нарисует многогранник с заданными угловыми точками, как показано на рис. 10.

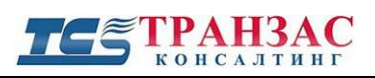

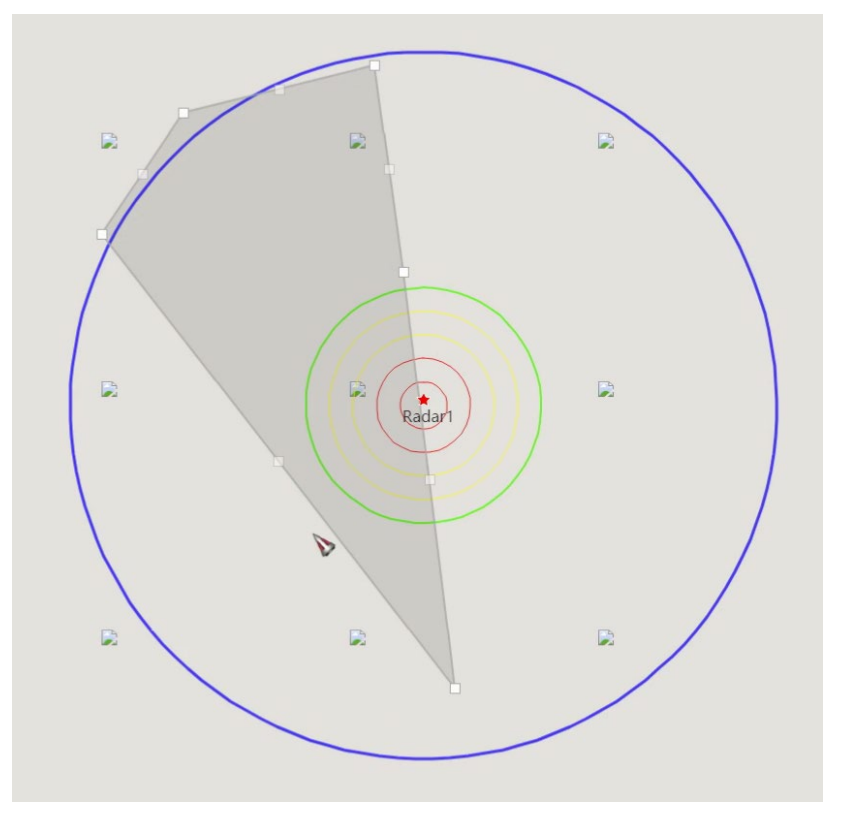

Рис.10- Рисование тревожной зоны

Если необходимо изменить границы зоны, то перетащите созданный узел правой кнопкой как показано на рис. 11.

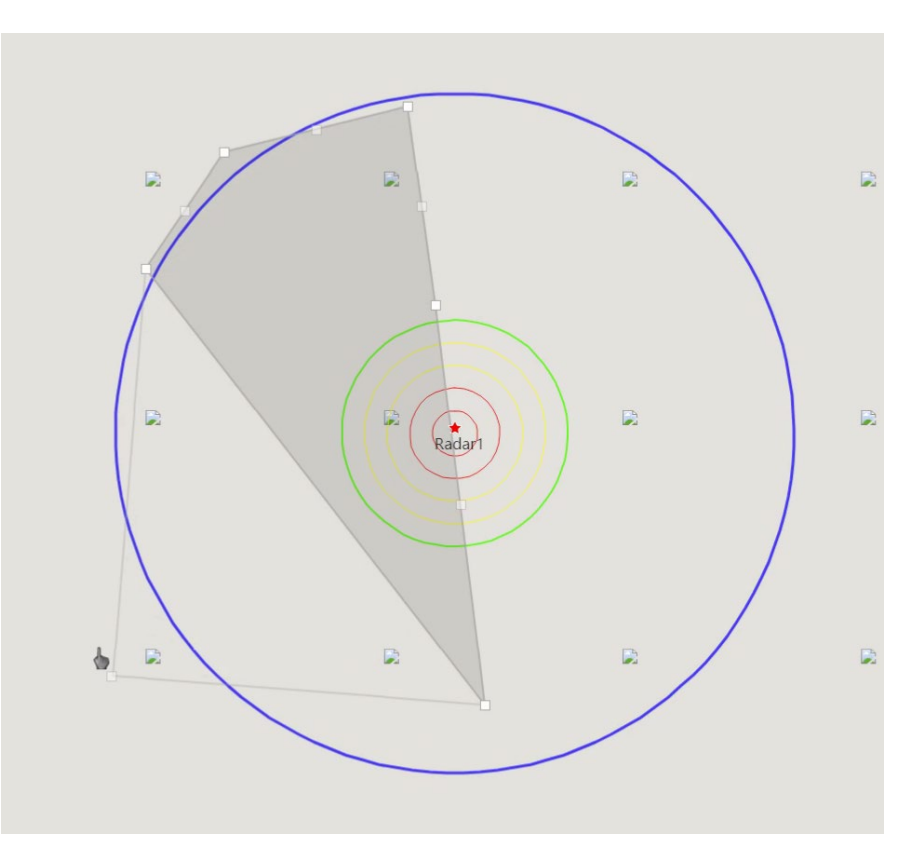

Рис. 11 Изменение точек тревожной зоны

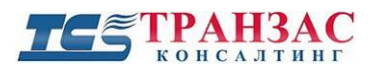

Далее необходимо присвоить отрисованной тревожной зоне одну из заданных в ПО «Атлас»

зон.

По умолчанию в системе заложено 4 тревожных зоны, влияющие на работу системы:

#### 1. **Зона 1- Свободная зона**

В этой зоне происходит обнаружение целей, но они не вызывают тревогу на экране оператора, как и ответные действия со стороны системы контроля радиочастотного спектра (СКРС) и системы радиочастотных помех (СРП).

При этом СКРС сканирует частоты и протоколы управления для возможного дальнейшего перехвата.

К этой зоне относятся все не выделенные в отдельные зоны области.

#### 2. **Зона 2 – Зона тревоги**

В этой зоне происходит срабатывание тревоги на радарную цель или цель, обнаруженную по СКРС. Реакций со стороны СКРС и СРП нет. СКРС находится в режиме слушания, но не противодействия.

#### 3. **Зона 3- Зона перехвата**

При попадании цели в данную зону происходит срабатывание тревоги на радарную цель или цель, обнаруженную по СКРС.

СКРС при этом начинает передавать команду о входе в запретную зону, а через 10 сек команду на посадку дрона, если иное не установлено настройками.

СРП включает излучение сигнала подмены координат спутника (если такая опция установлена), симулируя нахождение в запретной зоне (по умолчанию аэропорт Пулково, г. Санкт-Петербург).

#### 4. **Зона 4- Зона подавления**

При попадании цели в данную зону происходит срабатывание тревоги на радарную цель или цель, обнаруженную по СКРС.

При попадании цели в данную зону происходит срабатывание тревоги на радарную цель или цель, обнаруженную по СКРС.

СКРС при этом начинает передавать команду о входе в запретную зону, а через 10 сек команду на посадку дрона, если иное не установлено настройками.

СРП включает подавление спутниковых каналов и каналов управления, обнаруженных

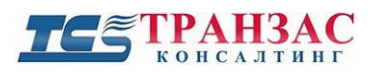

СКРС. Через 10 сек, в случае продолжения полета БПЛА включается подавление всех каналов передачи данных.

Мощность работы СРП регулируется в разделе «Настройки».

Для присвоения нарисованной зоне зон 2-4 (зона 1 стоит по умолчанию) необходимо щелкнуть левой кнопкой мышки около зоны для появления меню выбора зоны, затем выбрать номер зоны и щёлкнуть левой кнопкой мышки на интересующую зону.

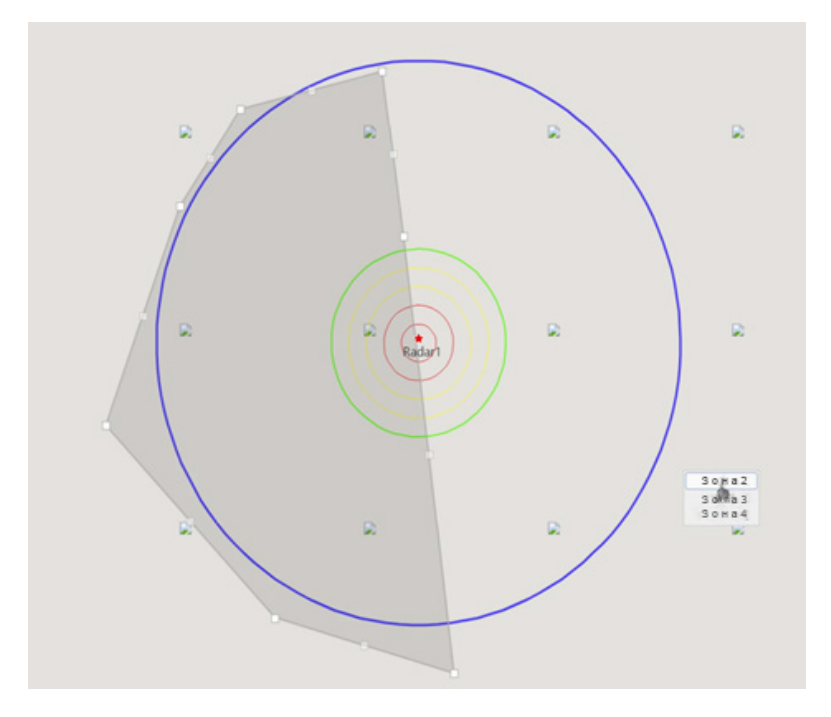

Рис.12- Выбор зон 2-4

При выборе назначении созданной зоне зоны 2 её цвет станет красным, как показано на рис.

13.

При этом зоной 1 (свободная зона) является вся остальная (серая) зона.

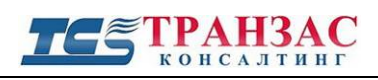

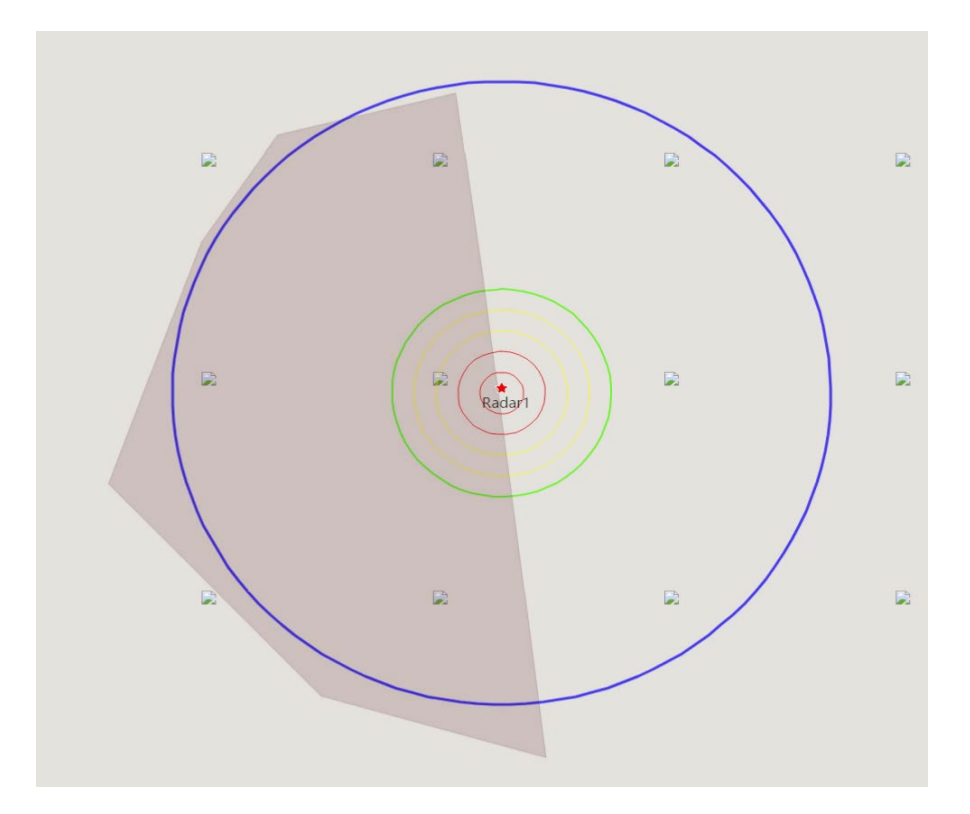

Рис. 13- Зона 2 -Зона тревоги (красного цвета)

Для создания зоны 3 следует нарисовать дополнительную зону и выбрать её как зону 3.

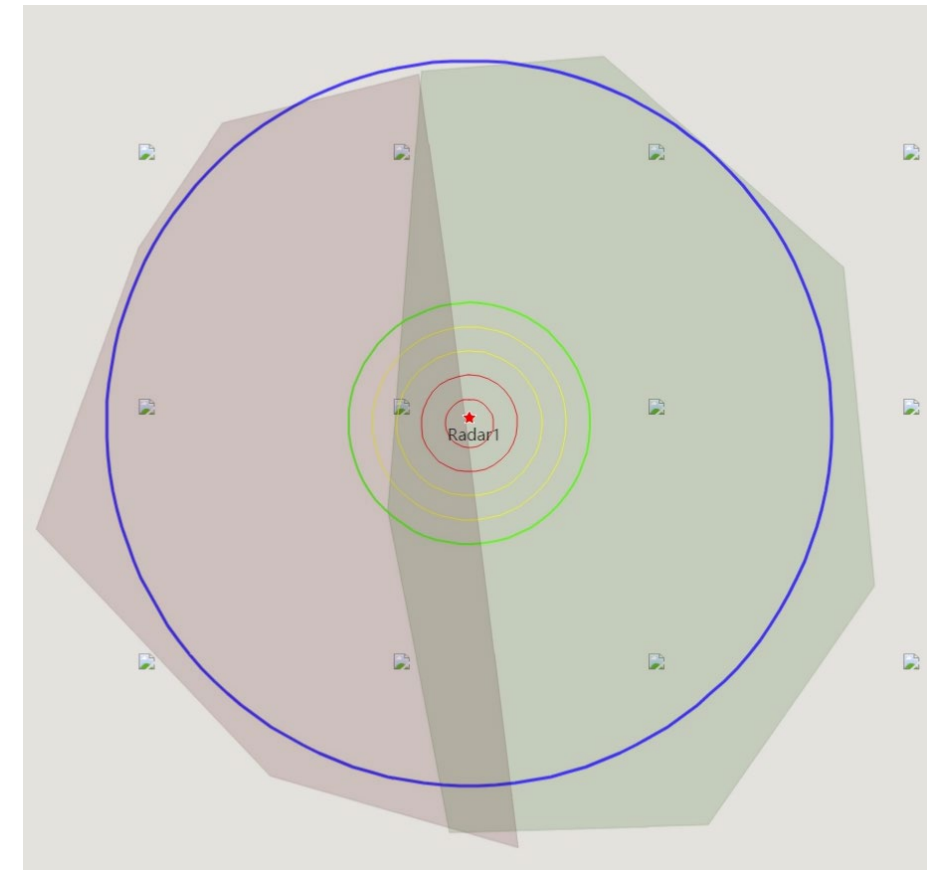

Рис.14- Зона 3 (Зона перехвата, зеленым цветом)

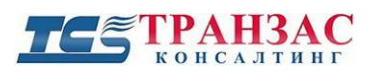

Следует обратить внимание, что в случае пересечения зон, как показано на рис. 14, ПО «Атлас» начинает выполнять для мест пересечения действия для зоны с более высоким порядковым номером.

Для создания зоны подавления (Зона 4) следует аналогичным образом нарисовать зону и выбрать зону 4 из выпадающего списка.

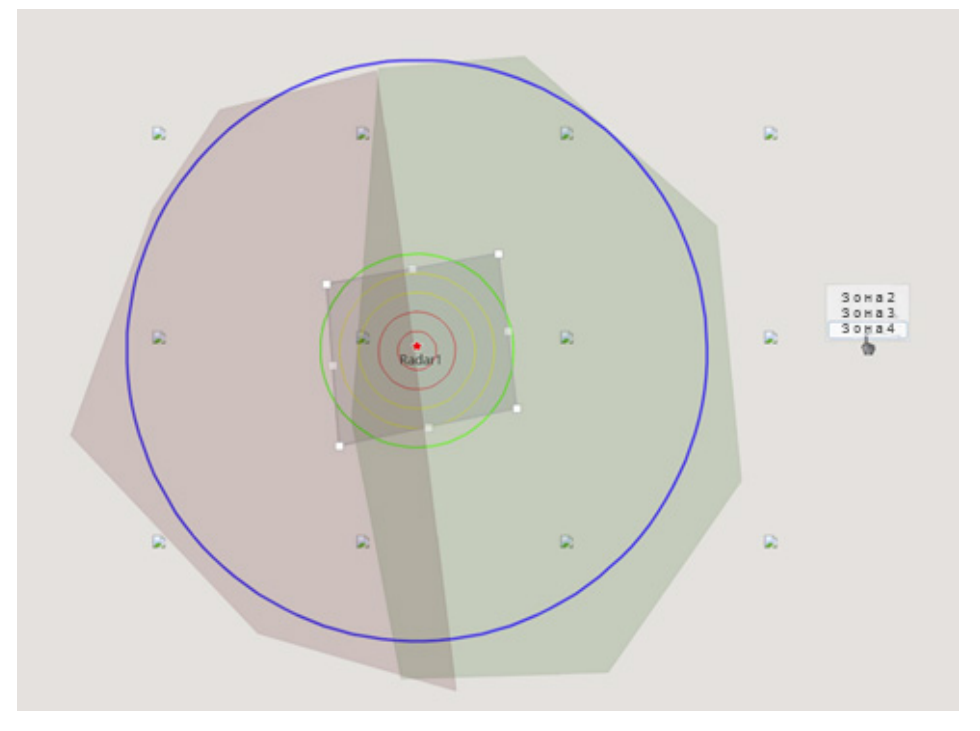

Рис.15. Зона 4 (Зона подавления)

#### <span id="page-15-0"></span>**2.4.2 Сброс тревоги**

ℍ После нажатия кнопки «Сбросить тревогу» <sup>серестрев</sup> происходит очищение области тревог от всех целей и алгоритм начинает повторно определять и отслеживать их поведения.

Также в случае нажатия на кнопку и выбора одной из зон левой кнопкой мыши, происходит ее удаление, как показано на рис 16-17.

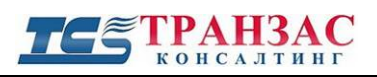

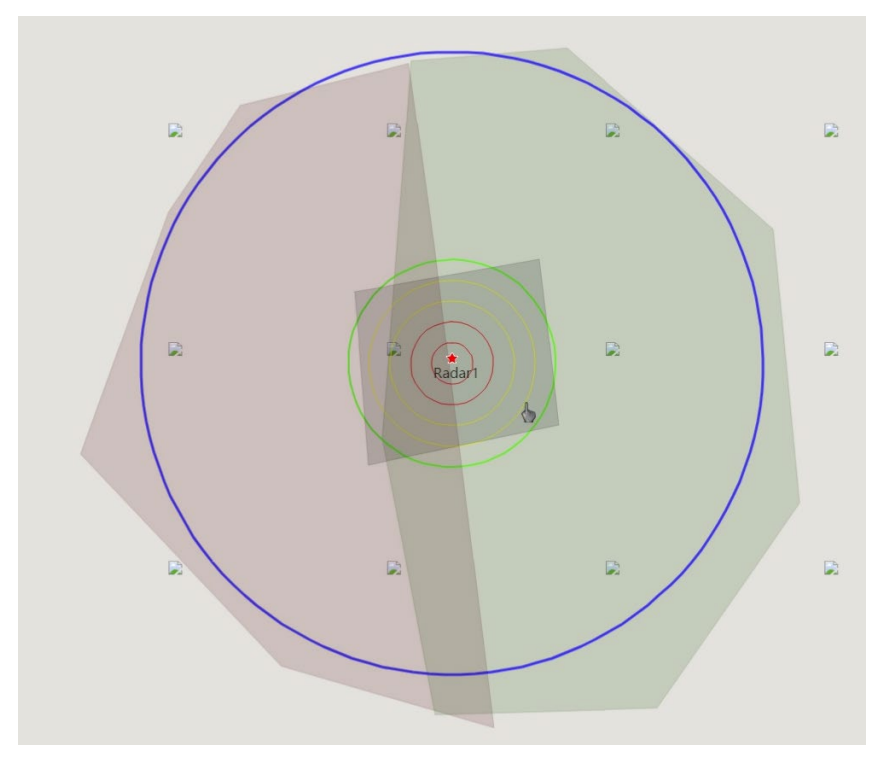

Рис.16. Выбор зоны

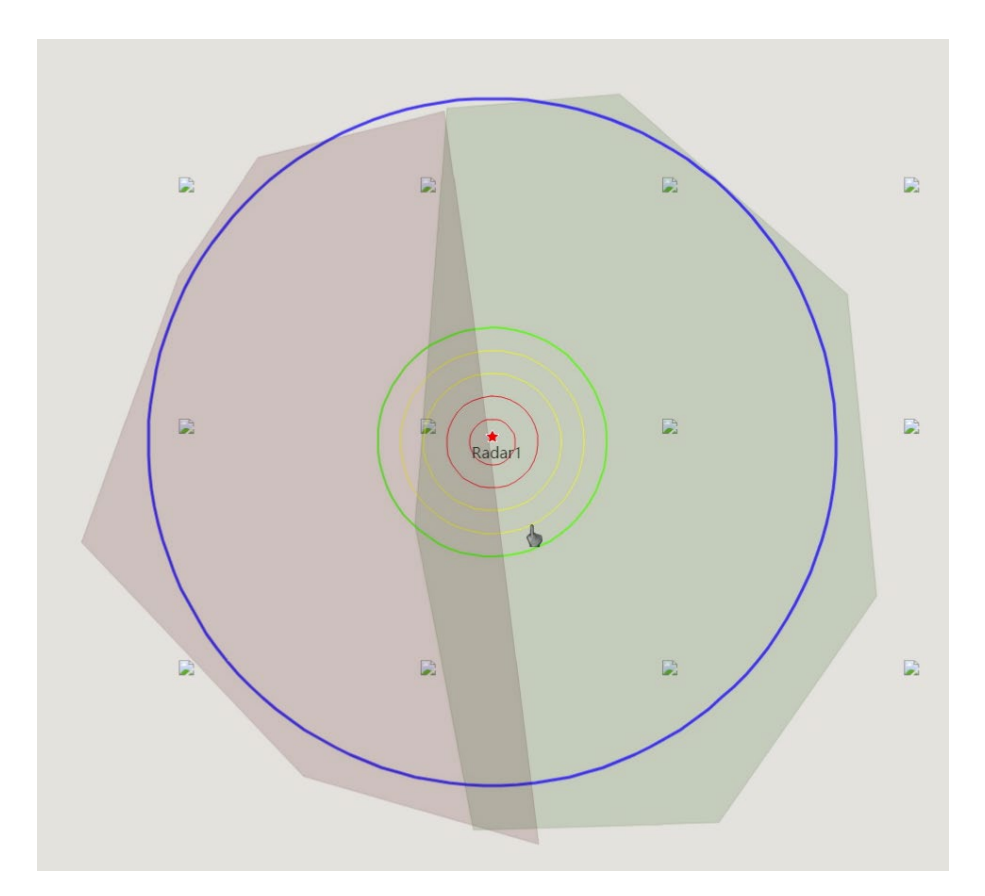

Рис.17. Удаление зоны

Стр. 17

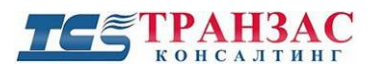

<span id="page-17-0"></span>**1.4.3. Измерение**

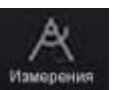

Функция «Измерения» инерения , предназначена для отображения дальности и азимута от

определенного объекта или цели.

Для выполнения измерения щелкните на иконку измерить, а затем выберите 2 точки, удаленные друг от друга, как показано на рис. 18.

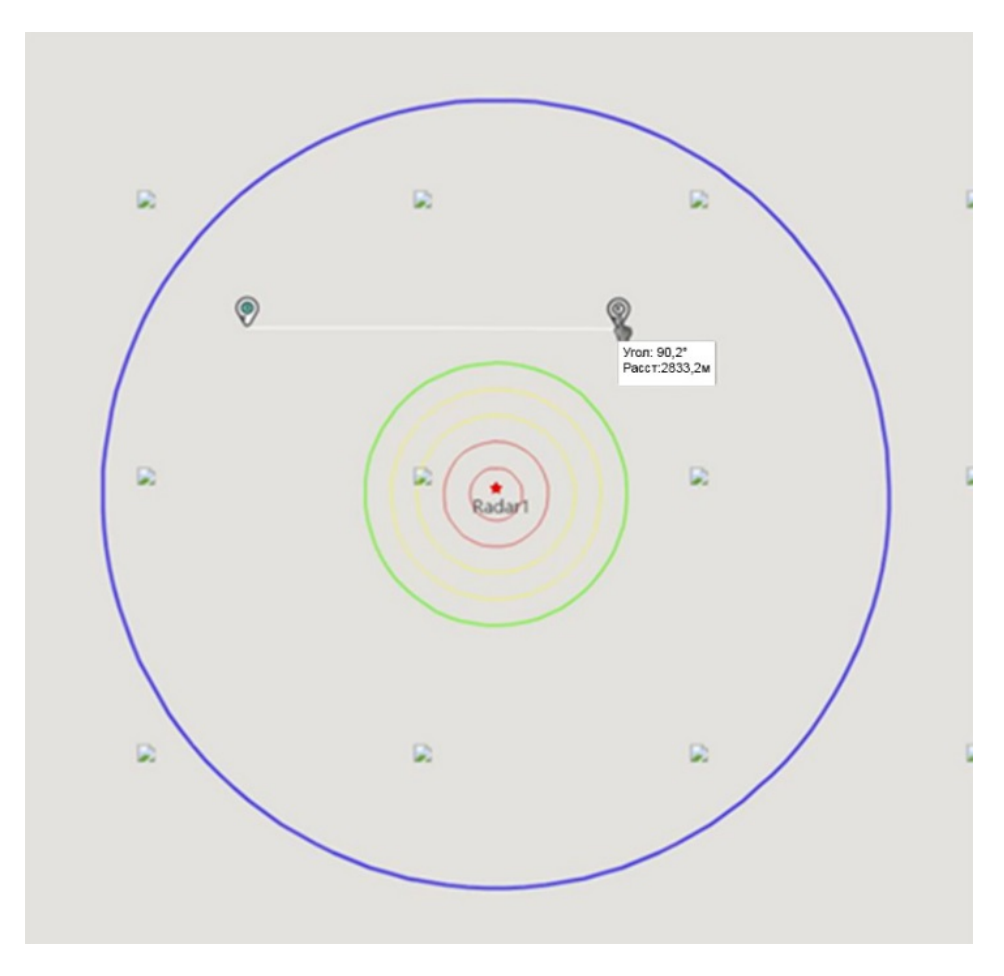

Рис. 18. Отображение азимута и расстояния

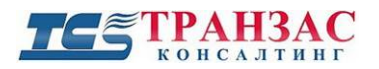

#### <span id="page-18-0"></span>**1.4.4. Возврат/ Частичное подавление**

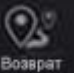

Кнопка «Возврат» , предназначена для глушения каналов управления и передачи

видеоданных от БПЛА к оператору и обратно, но при этом оставляя в работе все спутники.

При нажатии кнопки цвет кнопки изменится на зеленый .

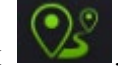

#### **[Внимание!]**

- 1. «Возврата» принудит гражданские БПЛА к возвращению на место запуска по автоматическому алгоритму, встроенному в большинство БПЛА при потере связи.
- 2. Если БПЛА не оборудовано спутниковыми каналами связи для навигации и не имеет камер для обратного возвращения в место старта или соответствующего алгоритма, то БПЛА может потерять управление.

Глушение со стороны СРП будет происходить до повторного нажатия кнопки и смены пиктограммы на серый цвет.

Кнопка предназначена для глушения в ручном режиме со стороны оператора.

В случае автоматического глушения кнопка не будет подсвечиваться, а информация о глушение будет выводиться в область отображения состояний.

#### <span id="page-18-1"></span>**1.4.5. Посадка/полное подавление**

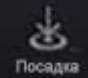

Нажмите кнопку «Посадка», **Посадка**» для включения глушения во всем диапазоне частот

СРП. При этом пиктограмма сменит цвет на зеленый

#### **[Внимание!]**

1. Функция «Посадка» принудит гражданские БПЛА к зависанию в воздухе с последующей медленной посадкой

2. Использование данной функции может привести к потере управления над БПЛА и его падению.

Глушение со стороны СРП будет происходить до повторного нажатия кнопки и смены пиктограммы на серый цвет.

Кнопка предназначена для глушения в ручном режиме со стороны оператора.

В случае автоматического глушения кнопка не будет подсвечиваться, а информация о глушение будет выводиться в область отображения состояний.

#### <span id="page-19-0"></span>**1.4.6. Следить**

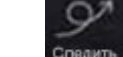

Нажмите кнопку «Следить» Следить, и выберите точку или цель в области отображения целей.

В этом случае ОЭС повернется и наведется на выбранную цель или точку.

Если выбрана цель, то ОЭС захватит ее и будет вести с помощь встроенного алгоритма и радарного целеуказания.

Для управления вариообъективами камеры и тепловизора следует воспользоваться органами управления (см. рис. 4 ранее).

В случае, если выбрано направление слежения, а не фиксированная цель, ОЭС повернется в нужном направлении и встанет в положение «по горизонту» (элевация 0°).

Ведение цели будет сохраняться до тех пор, пока кнопка будет подсвечиваться зелёным

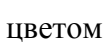

цветом или до потери цели. Для отключения нажмите повторно на кнопку.

#### <span id="page-19-1"></span>**1.4.7. Видео**

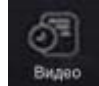

Нажмите кнопку «Видео» для включения записи с ОЭС.

Запись будет осуществляться в дневном и ИК спектре в формате \*.mp4 и сохраняться в локальном каталоге …/Records/Video. Нажмите на кнопку повторно для остановки записи.

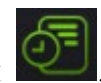

О процессе записи свидетельствует наличие зеленой подсветки кнопки .

#### <span id="page-20-0"></span>**1.4.8. Воспроизведение**

Нажмите кнопку «Воспроизведение», чтобы отобразить список сохраненных видеофайлов.

Вы можете воспроизводить, переименовывать и удалять сохраненные видеофайлы прямо из открывшегося меню или использовать сторонние проигрыватели.

#### <span id="page-20-1"></span>**1.4.9. Видеопанель**

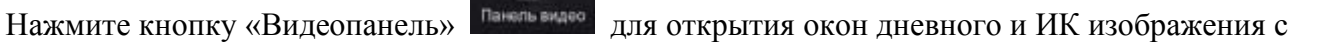

ОЭС как показано на рис 20 в нижней части экрана

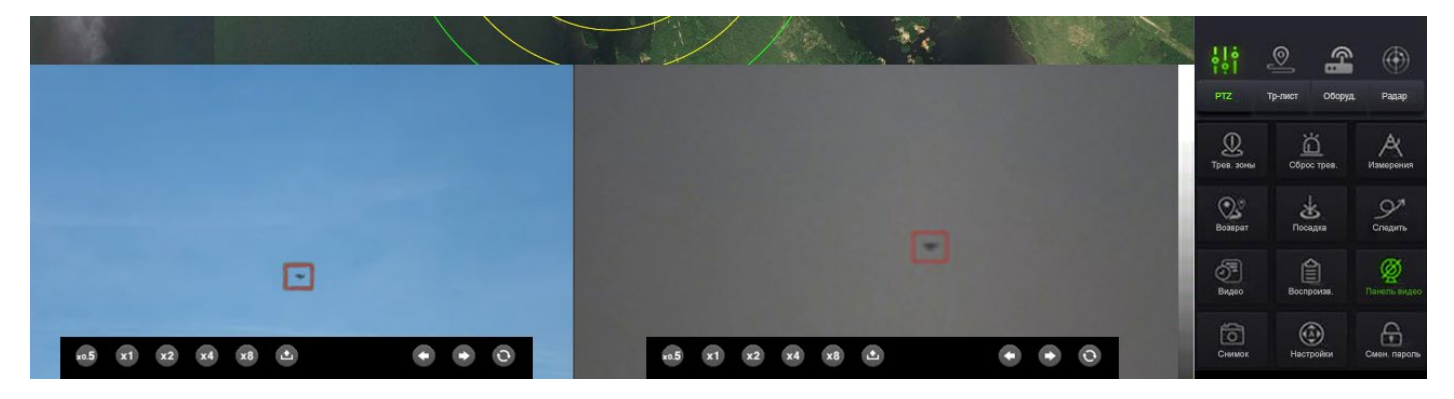

Рис. 20- Скрыть/показать панель видео

Окна видеопанели содержат панель инструментов с набором кнопок:

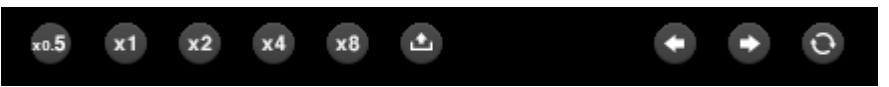

Кнопки **x0.5, x1, x2, x4, x8**- кнопки быстрого доступа для зуммирования в окне;

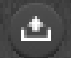

- для начала видео записи в формате \*.mp4 (повторное нажатие останавливает запись);

- переход к предыдущей/следующей обнаруженной цели

- когда активно пиктограмма подсвечивается зелёным и ОЭС начинает переключаться между целями 1 раз в 7 сек.

<span id="page-21-0"></span>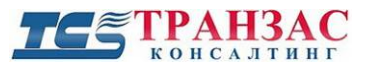

#### **1.4.10. Снимок**

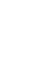

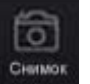

Нажмите кнопку «Снимок» для сохранения скриншота экрана оператора в

папке .../Records/Pic и формате \*.bmp.

#### <span id="page-21-1"></span>**1.4.11. Настройки**

Нажмите кнопку «Настройки» для входа в настройки системы

#### **IP адреса**

В этом разделе вы можете установить IP-адрес каждого устройства подсистемы.

#### **Мощность подавления**

Устанавливает мощностные характеристики системы глушения для зон 3 и 4, а именно:

- 1. Мощность глушения 25%;
- 2. Мощность глушения 50%;
- 3. Мощность глушения 75%;
- 4. Мощность глушения 100%.

#### **Отображение целей в области отображения**

Снимите/установите флажок напротив целей, которые вы хотите, чтобы отображались на экране оператора.

Можно отобразить:

- − Радарные цели;
- − Пассивные цели, обнаруженные СКРС;
- − Тепловизионные цели, идентифицированные на основании тепловизионной модели.

#### <span id="page-21-2"></span>**1.4.12. Смена пароля**

Для входа в ПО «Атлас» предусмотрен пароль оператора, который необходимо вводить при входе. По умолчанию пароль отсутствует, но его можно задать в окне

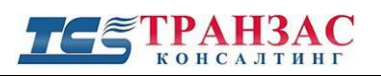

# <span id="page-22-0"></span>**3. Версии инструкции**

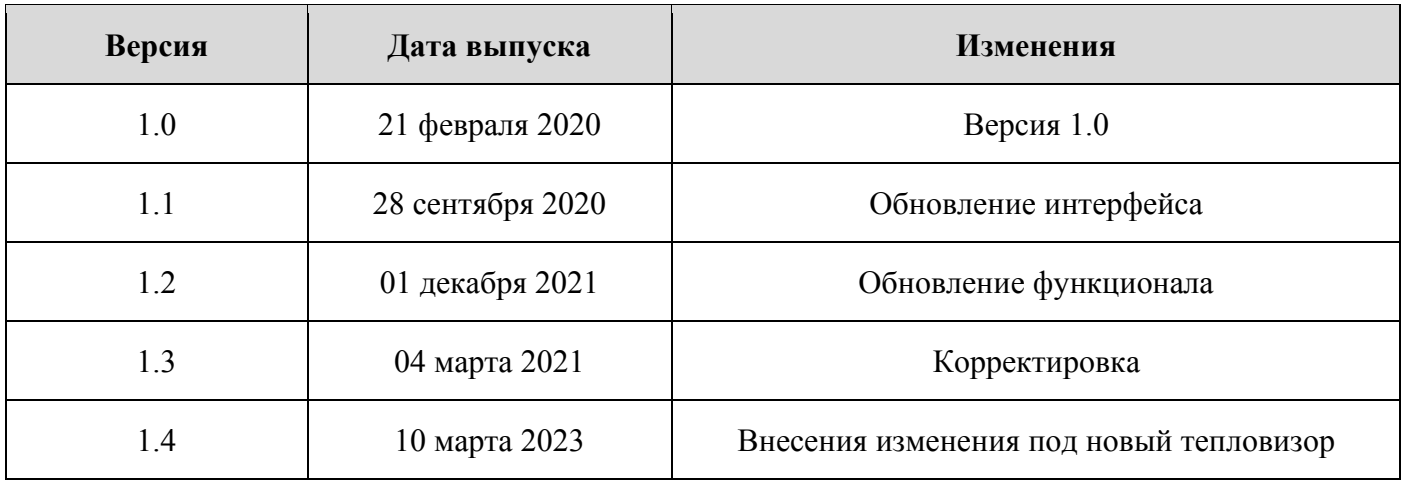